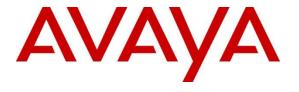

#### Avaya Solution & Interoperability Test Lab

# Application Notes for Calabrio One R11 with Avaya Aura® Communication Manager R7.1 and Avaya Aura® Application Enablement Services R7.1 – Issue 1.0

#### **Abstract**

These Application Notes describe the configuration steps required for the Calabrio One solution to interoperate with Avaya Aura® Communication Manager and Avaya Aura® Application Enablement Services.

Calabrio One uses the Avaya Aura® Application Enablement Services Device, Media and Call Control (DMCC) and System Management Service (SMS) services to capture real-time CTI data and RTP streams from Avaya Aura® Communication Manager to produce recordings of phone activity for agents and knowledge workers.

Readers should pay attention to **Section 2**, in particular the scope of testing as outlined in **Section 2.1** as well as the observations noted in **Section 2.2**, to ensure that their own use cases are adequately covered by this scope and results.

Information in these Application Notes has been obtained through DevConnect compliance testing and additional technical discussions. Testing was conducted via the DevConnect Program at the Avaya Solution and Interoperability Test Lab.

#### 1. Introduction

Calabrio One (Calabrio) is a contact center and knowledge worker oriented recording solution that uses the Avaya Aura® Application Enablement Services (AES) System Management Services (SMS) and Device, Media and Call Control (DMCC) interfaces.

Before Calabrio can start recording, it establishes a client connection with AES performs a SMS service query to obtain the list of agents and stations configured in Avaya Aura® Communication Manager (Communication Manager).

The application uses the SMS to populate database information in the Calabrio system. The information collected are, list operation on Agent model, list and display operations on Station model and list operation on Hunt Group model.

The Calabrio DMCC integration works by using two supported DMCC methods, Single Step Conference and Multiple Registration, to capture the media for recording. The Single Step Conference method is used for users with Avaya SIP and Analog telephones, and the Multiple Registration method is used for users with Avaya H.323 and Digital telephones.

# 2. General Test Approach and Test Results

The compliance test focused on the ability for calls to be recorded. Calls were manually placed from the public switched telephone network (PSTN) directly to and from recorded devices, and to VDN or Skill group extension. For each recorded station in a call, there is one recording generated. Once a call is completed, the recordings are reviewed for their quality, completeness (number of recordings beginning to end, etc.), and accuracy of tagging information (owner, calling party, called party, etc).

DevConnect Compliance Testing is conducted jointly by Avaya and DevConnect members. The jointly-defined test plan focuses on exercising APIs and/or standards-based interfaces pertinent to the interoperability of the tested products and their functionalities. DevConnect Compliance Testing is not intended to substitute full product performance or feature testing performed by DevConnect members, nor is it to be construed as an endorsement by Avaya of the suitability or completeness of a DevConnect member's solution.

## 2.1. Interoperability Compliance Testing

KJA; Reviewed

SPOC; 8/31/2019

The compliance test validated the ability of Calabrio to successfully record calls routed to and from Analog, Digital, and IP endpoints as well as softphone clients. Common call scenarios including hold/resume, mute/unmute, transfer, and conference were exercised during the test. Additional tests included the ability to monitor live calls associated with a recorded station.

Additionally, serviceability testing was performed to confirm the ability for Calabrio to recover from common outages such as network outages and server reboots.

#### 2.2. Test Results

All test cases passed with the following observations.

• Calling Number column is populated with the actual Called Number data for a blind conference call recording.

## 2.3. Support

Technical support on Calabrio can be obtained through the following:

Phone: +1 (763) 592-4680 or +1 (800) 303-1248
 Web: <a href="http://calabrio.com/about-calabrio/services/">http://calabrio.com/about-calabrio/services/</a>

• Email: calabriosupport@calabrio.com

# 3. Reference Configuration

Figure 1 illustrates the compliance test configuration consisting of:

- Avaya Aura® Communication Manager
- Avaya Aura® Application Enablement Services
- Avaya Endpoints
- Calabrio One server installed on a standalone machine

Calls routed to and from Communication Manager used PRI trunks to connect to the PSTN.

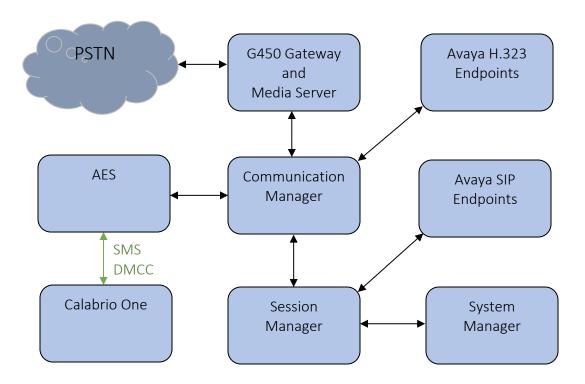

Figure 1 – Calabrio One Compliance Test Configuration

# 4. Equipment and Software Validated

The following equipment and version were used in the reference configuration described above:

| Equipment/Software                                  | Release/Version  |
|-----------------------------------------------------|------------------|
| Avaya Aura® Communication Manager running on        | 7.1.3.3.0-FP3SP3 |
| virtualized environment                             |                  |
| Avaya Aura® Application Enablement Services running | 7.1.3.3.0.2-0    |
| on virtualized environment                          |                  |
| Avaya Aura® Session Manager running on virtualized  | 7.1.3.3.713307   |
| environment                                         |                  |
| Avaya Aura® System Manager                          | 7.1.3.3.069127   |
| Avaya Aura® Media Server                            | 7.8.0.384        |
| Avaya G450 Media Gateway                            | 39.20.0          |
| Avaya 96x1 Series IP Deskphone                      |                  |
| • 9641G (H.323)                                     | 6.8102           |
| • 9611G (SIP)                                       | 7.1.5            |
| Avaya 1416 Digital Deskphone                        | FW 1             |
| 2500 analog phone                                   | -                |
| Desktop PC running Avaya One-X® Communicator        | 6.2.14 SP14      |
| (H.323)                                             |                  |
| Desktop PC running Avaya One-X® Agent (H.323)       | 2.5.13           |
| Calabrio Recording and Quality Management running   | 11.0.3.409       |
| under Windows 2016 Server                           |                  |
| Avaya DMCC SDK 7.0                                  | 7.0              |
| Java Development Kit                                | 1.8              |

# 5. Configure Avaya Aura® Communication Manager

This section provides the procedures for configuring Communication Manager. The procedures fall into the following areas:

- Verify Feature and License for the integration
- Administer Communication Manager System Features
- Administer IP Services for Application Enablement Services
- Administer Computer Telephony Integration (CTI) Link
- Add SMS User Account
- Verify Recorded Extensions
- Add Virtual Stations

All the configuration changes in this section for Communication Manager are performed through the System Access Terminal (SAT) interface. For more details on configuring Communication Manager, refer to the Avaya product documentation in **Section 10**.

#### 5.1. Verify Feature and License

Enter the **display system-parameters customer-options** command and ensure that **Computer Telephony Adjunct Links** is set to **y**. If this option is not set to **y**, contact the Avaya sales team or business partner for a proper license file.

```
Page 4 of 12
display system-parameters customer-options
                                 OPTIONAL FEATURES
   Abbreviated Dialing Enhanced List? y
Access Security Gateway (ASG)? n
Analog Trunk Incoming Call ID? y
CAS Branch? n
Carp/Sys List Dialing Start at 01? y
CAS Main? n
A/D Grp/Sys List Dialing Start at 01? y
                                                                      CAS Main? n
                                                           Change COR by FAC? n
Answer Supervision by Call Classifier? y
                                   ARS? y Computer Telephony Adjunct Links? y
                 ARS/AAR Partitioning? y Cvg Of Calls Redirected Off-net? y
          ARS/AAR Dialing without FAC? y
                                                                  DCS (Basic)? y
          ASAI Link Core Capabilities? n
                                                           DCS Call Coverage? y
         ASAI Link Plus Capabilities? n
                                                          DCS with Rerouting? y
      Async. Transfer Mode (ATM) PNC? n
 Async. Transfer Mode (ATM) Trunking? n Digital Loss Plan Modification? y
             ATM WAN Spare Processor? n
                                                              DS1 MSP? y
                                                       DS1 Echo Cancellation? y
                  Attendant Vectoring? y
         (NOTE: You must logoff & login to effect the permission changes.)
```

#### 5.2. Administer Communication Manager System Features

Enter the **change system-parameters features** command and ensure that on page 5 **Create Universal Call ID** (**UCID**) is enabled and a relevant **UCID Network Node ID** (**1** was used in the test) is defined. Also ensure that on page 13 that **Send UCID to ASAI** is set to **y**. Calabrio relies on UCID to track complex calls (Transfers and Conferences).

```
change system-parameters features
                                                                Page
                                                                       5 of 19
                        FEATURE-RELATED SYSTEM PARAMETERS
SYSTEM PRINTER PARAMETERS
 Endpoint:
                        Lines Per Page: 60
SYSTEM-WIDE PARAMETERS
                                     Switch Name:
           Emergency Extension Forwarding (min): 10
         Enable Inter-Gateway Alternate Routing? n
Enable Dial Plan Transparency in Survivable Mode? n
                             COR to Use for DPT: station
               EC500 Routing in Survivable Mode: dpt-then-ec500
MALICIOUS CALL TRACE PARAMETERS
              Apply MCT Warning Tone? n
                                          MCT Voice Recorder Trunk Group:
      Delay Sending RELease (seconds): 0
SEND ALL CALLS OPTIONS
    Send All Calls Applies to: station
                                          Auto Inspect on Send All Calls? n
             Preserve previous AUX Work button states after deactivation? n
UNIVERSAL CALL ID
    Create Universal Call ID (UCID)? y
                                          UCID Network Node ID: 1
```

```
Page 13 of 19
change system-parameters features
                        FEATURE-RELATED SYSTEM PARAMETERS
CALL CENTER MISCELLANEOUS
          Callr-info Display Timer (sec): 10
                         Clear Callr-info: next-call
       Allow Ringer-off with Auto-Answer? n
   Reporting for PC Non-Predictive Calls? n
           Agent/Caller Disconnect Tones? n
          Interruptible Aux Notification Timer (sec): 3
             Zip Tone Burst for Callmaster Endpoints: double
 ASAI
                  Copy ASAI UUI During Conference/Transfer? n
              Call Classification After Answer Supervision? n
                                         Send UCID to ASAI? y
                For ASAI Send DTMF Tone to Call Originator? y
        Send Connect Event to ASAI For Announcement Answer? n
 Prefer H.323 Over SIP For Dual-Reg Station 3PCC Make Call? n
```

#### 5.3. Administer IP-Services for Application Enablement Services

Add an IP Services entry for Application Enablement Services as described below:

- Enter the **change ip-services** command.
- In the **Service Type** field, type **AESVCS**.
- In the **Enabled** field, type y.
- In the **Local Node** field, type the Node name **procr** for the Processor Ethernet Interface.
- In the **Local Port** field, use the default of **8765**.
- Note that in installations using CLAN connectivity, each CLAN interface would require similar configuration.

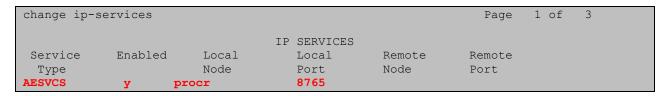

On Page 3 of the IP Services form, enter the following values:

- In the **AE Services Server** field, type the host name of the Application Enablement Services server.
- In the **Password** field, type the same password to be administered on the Application Enablement Services server in **Section 6.1**.
- In the **Enabled** field, type y.

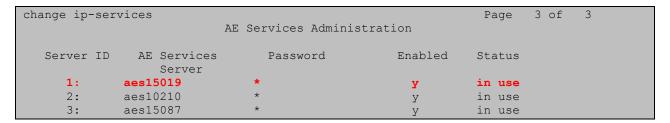

# 5.4. Administer Computer Telephony Integration (CTI) Link

Enter the **add cti-link <link number>** command, where **<link number>** is an available CTI link number.

- In the **Extension** field, type a valid extension.
- In the **Type** field, type **ADJ-IP**.
- In the **Name** field, type a descriptive name.

```
add cti-link 1

CTI LINK

CTI Link: 1

Extension: 58001

Type: ADJ-IP

COR: 1

Name: AES 7.1.3
```

#### 5.5. Add SMS User Account

Calabrio uses the Application Enablement Services SMS interface to query for administered Stations and Agents for use in administering the application.

A privileged user was used in this test. Access the System Management Interface by typing the IP address of Communication Manager in the URL of a web browser. Login using proper credentials and navigate to **Administration** → **Server** (**Maintenance**). The **Administration/Server** (**Maintenance**) screen is seen as shown below. Create a user account on Communication Manager by navigating to the **Administer Accounts** page under **Security** from the left hand pane and selecting the radio button **Add Login** and **Privileged Administrator**. Click **Submit** to continue the process.

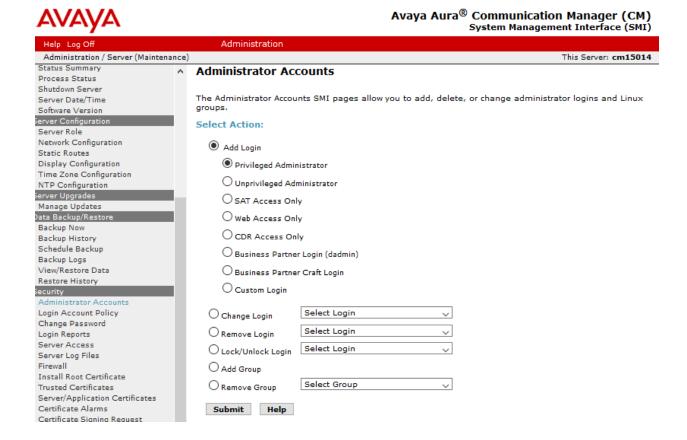

The **Administrator Accounts -- Add Login** screen is displayed. Enter a name to the **Login name** field and enter desired password.

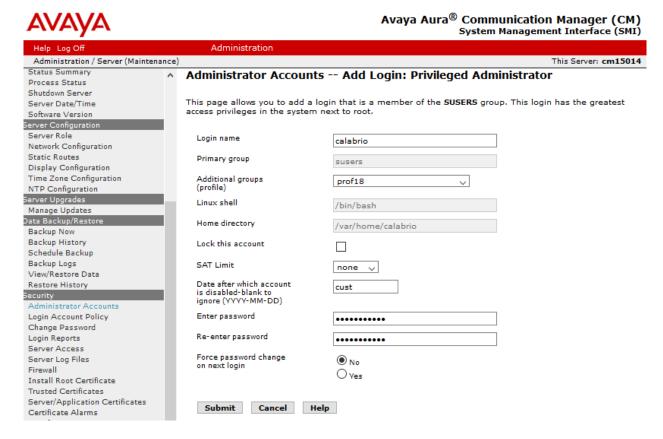

Though a Privileged Administrator account was used, a new user profile can be added to limit permissions. Use the **add user-profile next** command to add a new user profile. Set the **Shell Access, Call Center B, Features C,** and **Stations M** to **y.** 

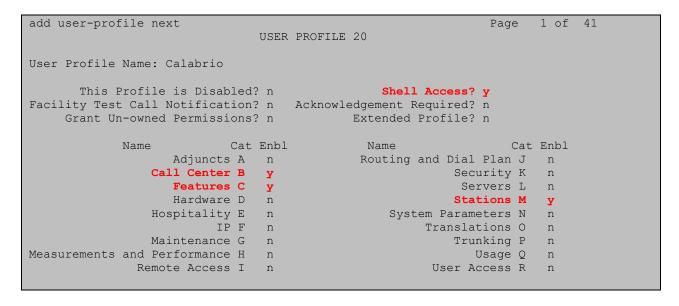

#### 5.6. Verify Recorded Extensions

For H.323 and Digital stations that will be recorded, enable **IP Softphone** as shown below, which will be used by Calabrio to correspond to the Multiple Registration recording method. Calabrio needs to know the **Security Code** in order to successfully register, ensure that security codes are set to the same value for these stations; however, check with Calabrio for alternatives if necessary.

For SIP and Analog stations that will be recorded, leave the **IP Softphone** setting disabled, which will be used by Calabrio to correspond to the Single Step Conference recording method.

Use the **display station n** command to verify information, or **change station n** to make changes if necessary.

Note that all SIP station configurations need to be completed from Session Manager via System Manager.

```
display station 53001
                                                                    Page 1 of
                                       STATION
                                         Lock Messages? n
Security Code: *
Coverage Path 1:
Coverage Path 2:
Extension: 53001
                                                                           BCC: 0
    Type: 9608
                                                                            TN: 1
     Port: S00003
                                                                           COR: 1
                                                                           cos: 1
     Name:
                                                                          Tests? y
                                         Hunt-to Station:
STATION OPTIONS
                                             Time of Day Lock Table:
              Loss Group: 19 Personalized Ringing Pattern: 1
      Speakerphone: 2-way
Display Language: english
vable GK Node Name:
                                                   Message Lamp Ext: 3301
                                                Mute Button Enabled? y
                                                      Button Modules: 1
Survivable GK Node Name:
         Survivable COR: internal
                                                 Media Complex Ext:
   Survivable Trunk Dest? y
                                                        IP SoftPhone? y
                                                  IP Video Softphone? n
                                Short/Prefixed Registration Allowed: default
                                                 Customizable Labels? y
```

#### 5.7. Add Virtual Stations

Virtual stations are used by Calabrio to do Single Step Conference based call recording for SIP and Analog stations. Add a virtual station using the **add station <n>** command; where **<n>** is an available extension number. Enter the following values for the specified fields, and retain the default values for the remaining fields. Note that the number of virtual stations configured should be equal to the number of stations that will be recorded simultaneously.

- In the **Type** field, enter a station type such as **9640**.
- In the Name field, enter a name containing the DMCC string (e.g. DMCC Station 1). Calabrio uses the DMCC prefix string to identify virtual stations.
- In the **Security Code** field, enter a desired value.
- Set the **IP SoftPhone** field to **y**.

```
display station 55551
                                                                 Page 1 of 5
                                     STATION
                                      Lock Messages? n
Security Code: *
Coverage Path 1:
Extension: 55551
                                                                       BCC: 0
    Type: 9640
                                                                         TN: 1
                                                                       COR: 1
    Port: S00035
                                       Coverage Path 2:
    Name: DMCC Station 1
                                                                        cos: 1
                                       Hunt-to Station:
                                                                      Tests? y
STATION OPTIONS
                                          Time of Day Lock Table:
             Loss Group: 19 Personalized Ringing Pattern: 1
       Speakerphone: 2-way
Display Language: english
                                              Message Lamp Ext: 3317
                                            Mute Button Enabled? y
                                                  Button Modules: 0
Survivable GK Node Name:
        ble GK Node Name:
Survivable COR: internal Media Complex Ext:
  Survivable Trunk Dest? y
                                                    IP SoftPhone? y
                                               IP Video Softphone? n
                              Short/Prefixed Registration Allowed: default
                                              Customizable Labels? Y
```

# 6. Configure Avaya Aura® Application Enablement Services

All administration of Application Enablement Services is performed via a web browser. Enter <a href="https://<ip-addr">https://<ip-addr</a> in the URL field of a web browser where <ip-addr</a> is the IP address of the Application Enablement Services server. After a login step, the **Welcome to OAM** page is displayed. Note that all navigation is performed by clicking links in the Navigation Panel on the left side of the screen, context panels will then appear on the right side of the screen.

The procedures fall into the following areas:

- Configure Communication Manager Switch Connections
- Configure Calabrio User
- Confirm TSAPI and DMCC Licenses

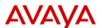

# Application Enablement Services Management Console

Welcome: User cust Last login: Thu Jun 27 15:59:27 2019 from 10.64.10.47 Number of prior failed login attempts: 0 HostName/IP: aes15019/10.64.150.19 Server Offer Type: VIRTUAL\_APPLIANCE\_ON\_VMWARE SW Version: 7.1.3.3.0.2-0 Server Date and Time: Fri Jun 28 16:14:51 MDT 2019 HA Status: Not Configured

Home | Help | Logout AE Services Communication Manager Interface Welcome to OAM **High Availability** The AE Services Operations, Administration, and Management (OAM) Web provides you with tools for managing the AE Server. OAM spans the following administrative domains: AE Services - Use AE Services to manage all AE Services that you are licensed to use on the AE ▶ Maintenance Communication Manager Interface - Use Communication Manager Interface to manage switch **▶** Networking Communication Manager Interface - Use Communication Manager Interface connection and dialplan.
 High Availability - Use High Availability to manage AE Services HA.
 Licensing - Use Licensing to manage the license server.
 Maintenance - Use Maintenance to manage the routine maintenance tasks.
 Networking - Use Networking to manage the network interfaces and ports. ▶ Security Security - Use Security to manage Linux user accounts, certificate, host authentication and authorization, configure Linux-PAM (Pluggable Authentication Modules for Linux) and so on. **▶** User Management **▶** Utilities Status - Use Status to obtain server status informations.
User Management - Use User Management to manage AE Services users and AE Services users ▶ Help related resources. Utilities - Use Utilities to carry out basic connectivity tests.
Help - Use Help to obtain a few tips for using the OAM Help system. Depending on your business requirements, these administrative domains can be served by one administrator for all domains, or a separate administrator for each domain.

KJA; Reviewed SPOC; 8/31/2019

#### 6.1. Configure Communication Manager Switch Connections

To add links to Communication Manager, navigate to the Communication Manager Interface → Switch Connections page and enter a name for the new switch connection (e.g. cm15014) and click the Add Connection button (not shown). The Connection Details screen is shown. Enter the Switch Password configured in Section 5.3 and check the Processor Ethernet box if using the procr interface. Click Apply.

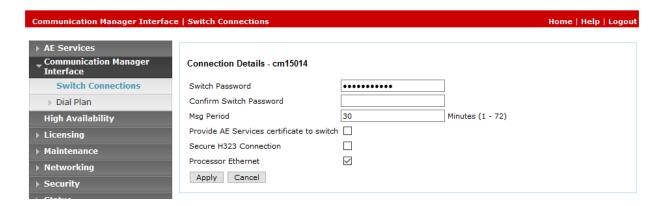

The display returns to the **Switch Connections** screen which shows that the **cm15014** switch connection has been added.

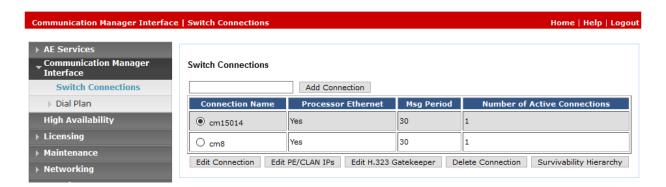

Click the **Edit PE/CLAN IPs** button on the **Switch Connections** screen to configure the **procr** or **CLAN** IP Address(es). The **Edit Processor Ethernet IP** screen is displayed. Enter the IP address of the **procr** interface and click the **Add/Edit Name or IP** button.

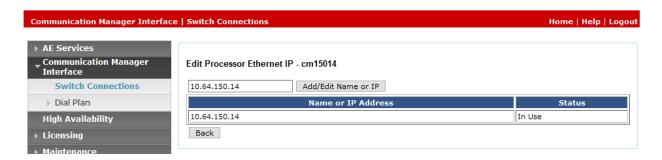

#### 6.2. Configure Calabrio User

In the Navigation Panel, select **User Management** → **User Admin** → **Add User**. The **Add User** panel will display as shown below. Enter an appropriate **User Id**, **Common Name**, **Surname**, and **User Password**. Select **Yes** from the **CT User** dropdown list.

Click **Apply** (not shown) at the bottom of the pages to save the entry.

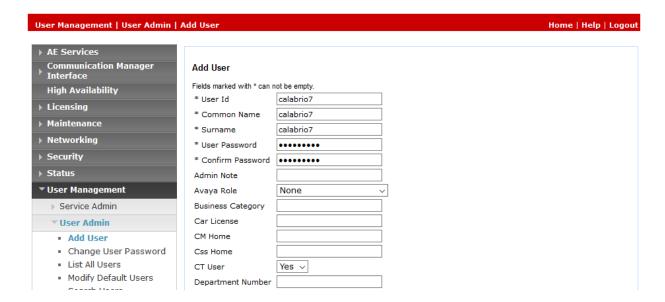

If the Security Database (SDB) is enabled on Application Enablement Services, set the Calabrio user account to Unrestricted Access to enable any device (station, ACD extension, DMCC virtual station) to be used implicitly. This step avoids the need to duplicate administration.

Navigate to Security → Security Database → CTI Users → List All Users and select the calabrio user and click Edit.

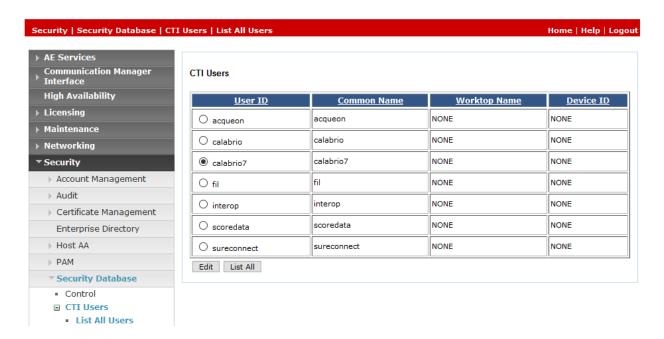

On the **Edit CTI User** panel, check the **Unrestricted Access** box and click the **Apply Changes** button. Click **Apply** when asked to confirm the change on the **Apply Changes to CTI User Properties** dialog (not shown).

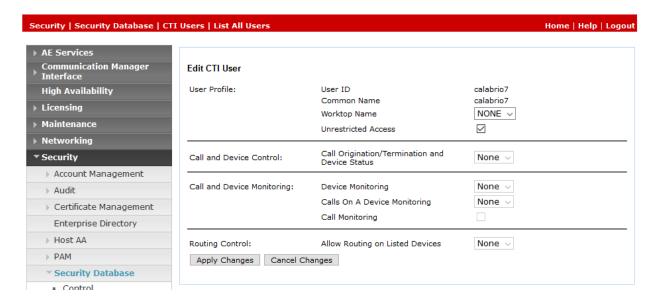

#### 6.3. Confirm TSAPI and DMCC Licenses

Calabrio uses a DMCC (VALUE\_AES\_DMCC\_DMC) license for each recording port. Additionally, a TSAPI Basic (VALUE\_AES\_TSAPI\_USERS) license is used for each agent station being monitored. If the licensed quantities are not sufficient for the implementation, contact the Avaya sales team or business partner for a proper license file.

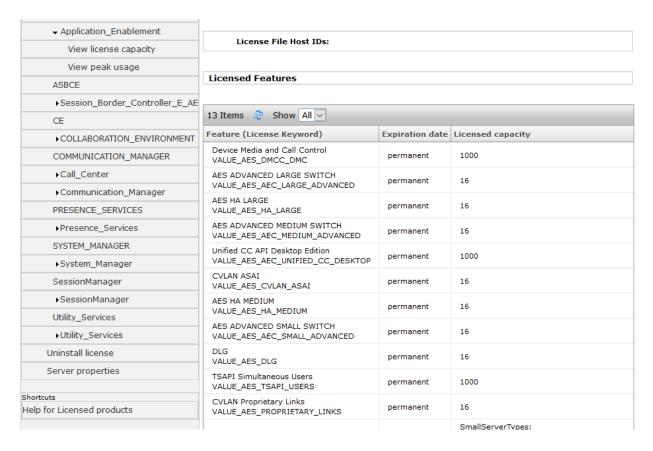

# 7. Configure Calabrio One

The initial configuration of the Calabrio server is typically performed by Calabrio technicians or authorized installers. These Application Notes will only cover the steps necessary to configure the Calabrio solution to interoperate with Communication Manager and Application Enablement Services. Configuration in this section was performed with the assistance from a Calabrio engineer.

#### The steps include:

- Configuration of the Application Enablement Interfaces SMS
- Installation of the Data Server
- Configuration of the Data Server
- Configuration of the Application Enablement Interfaces DMCC
- Configuration of Device Associations

The configuration of the Calabrio server is performed using Calabrio One web interface. Access the web interface via a browser to the IP Address of Calabrio One server. Log on using appropriate credentials.

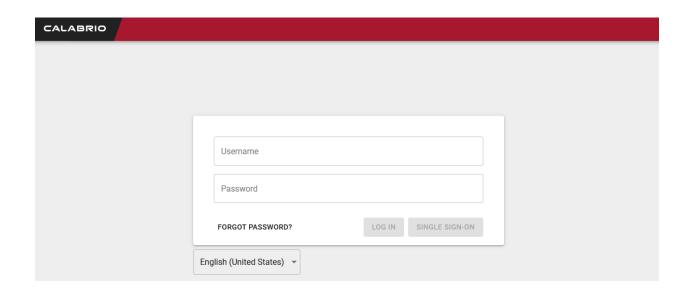

## 7.1. Configuration of the Application Enablement Interfaces - SMS

From the **Dashboard**, navigate to **Application Management** → **ACD Configuration**.

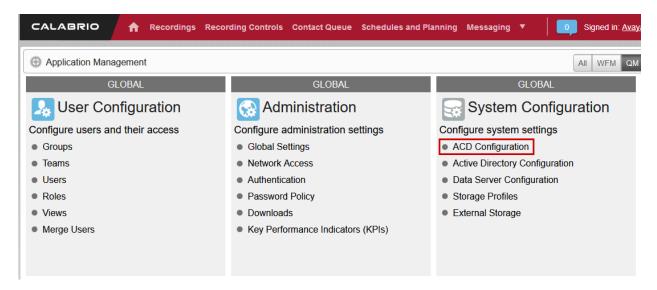

On the **ACD Configuration** page, select **Add** to add a new ACD. Select **Avaya CM with Contact Center Eline** from the **Select ACD** drop down menu and type in a **Name** for the ACD.

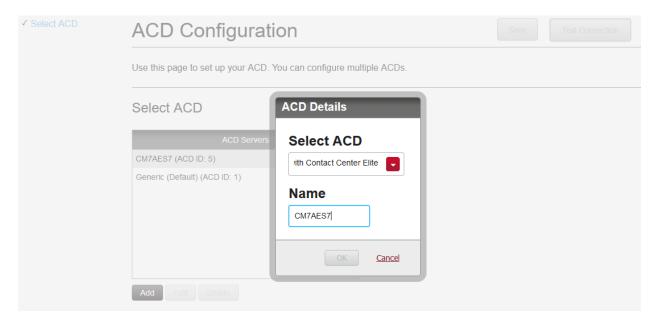

Configure the ACD as shown below:

- **SMS SERVER URL:** Type in the SMS Server URL for the AES.
- **COMMUNICATION MANAGER IP ADDRESS:** Communication Manager IP Address
- COMMUNICATION MANAGER LOGIN & PASSWORD: As configured in Section 5.5
- VIRTUAL EXTENSION PREFIX: Type in DMCC

Add the other configuration as instructed by a Calabrio. Select **Save** once done.

| ACD Configuration                                                                |               | Save | Test Connection |
|----------------------------------------------------------------------------------|---------------|------|-----------------|
| Avaya CM with Contact Center Elite C                                             | Configuration |      |                 |
| SMS SERVER URL                                                                   |               |      |                 |
| http://10.64.150.19                                                              |               |      |                 |
| Avaya Communication Manager Information  Avaya Communication Manager Information | mation        |      |                 |
| COMMUNICATION MANAGER IP ADDRESS                                                 |               |      |                 |
| 10.64.150.14                                                                     |               |      |                 |
| COMMUNICATION MANAGER LOGIN                                                      |               |      |                 |
| calabrio                                                                         |               |      |                 |
| COMMUNICATION MANAGER PASSWORD                                                   |               |      |                 |
| •••••                                                                            |               |      |                 |
| VIRTUAL EXTENSION PREFIX                                                         |               |      |                 |
| DMCC                                                                             |               |      |                 |

#### 7.2. Installation of the Data Server

From the Application Management page, select Downloads.

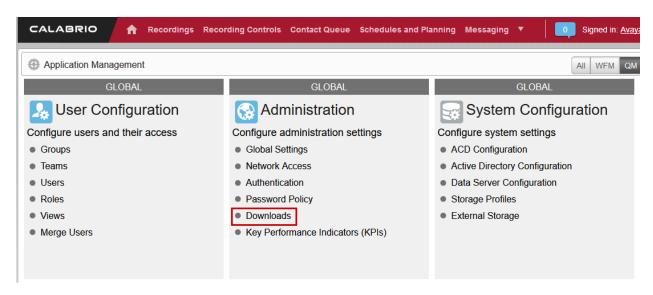

From the **Downloads** page, select **Calabrio One Data Server** to download the Data Server. Install the Data Server on the Calabrio One server.

# **Downloads**

Use this page to access the Calabrio ONE installers available to you. Click the desired installer to download it and follow the instructions in the installation wizard.

#### Available Installers

Calabrio One Data Server

Calabrio One Smart Desktop

# 7.3. Configuration of the Data Server

Navigate to **Application Management** → **Data Server Configuration.** 

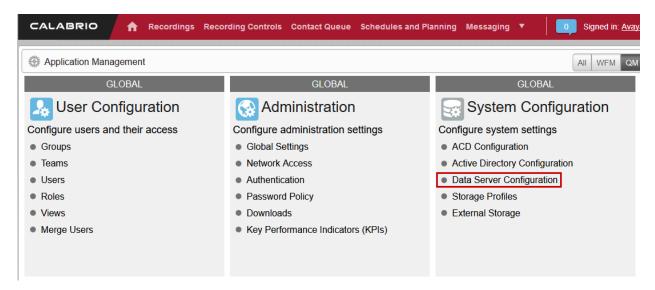

On the **Data Server Configuration** page, select the name of the Data Server to be configured. Check box for **Enable Sync** and **Enable Capture** (not shown) and choose the ACD configured in previous step to retrieve the data from.

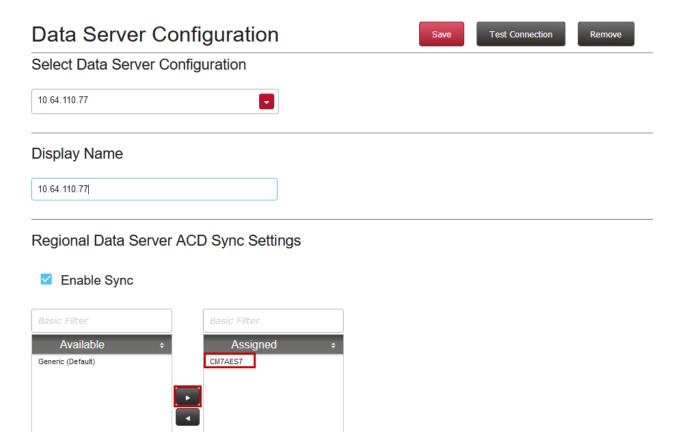

Continuing from above, check box for **Enable Capture** (**not shown**), **Enable Device Sync** (**not shown**), **Enable CTI Signaling** and type in the IP Address of Data Server being configured. Check box for **Enable Audio Recording**. Enter the IP Address of the Recording server and the path to where recordings should be sent to for processing.

**Note:** The Data Server can be installed on multiple machines and the functions split between them to increase performance. For this testing, the Data Server was installed on the same server running Calabrio One.

Select **Test Connection** to test this configuration, followed by **Save.** 

| Data Server Configuration Save Test Connection Remove                                                                                                    |
|----------------------------------------------------------------------------------------------------|
| ☑ Enable CTI Signaling                                                                                                    |
| Enter the hostname or IP Address of the Data Server where this signaling service is installed. Note: the address needs to be accessible by the desktops.                         |
| 10.64.110.77                                                                                                    |
| Recording Capture Server Settings Use for recording calls instead of/in addition to using SmartDesktop                                                                           |
| ☑ Enable Audio Recording                                                                                                    |
| Enter the hostname or IP Address of the Data Server where this capture/voice record server is installed/listening. Note: the address needs to accessible by the client desktops. |
| 10.64.110.77                                                                                                    |
| Choose a directory where recording files will be temporarily stored before they are uploaded. The specified directory must be accessible by the System user credentials.         |
| c:\SharedMedia                                                                                                    |

## 7.4. Configuration of the Application Enablement Interfaces - DMCC

From the Application Management page, select Telephony Groups.

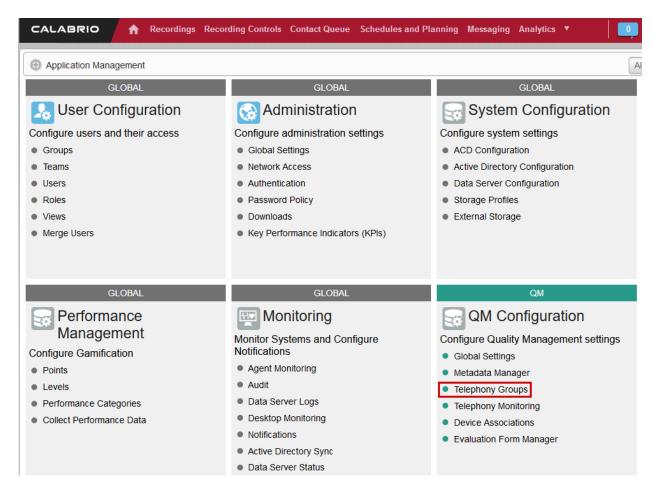

On the **Telephone Groups** page, Type in a **TELEPHONY GROUP NAME** and select **Avaya Communication Manager** from the **TELEPHONY GROUP PLATFORM TYPE** drop down menu. Select **Add.** 

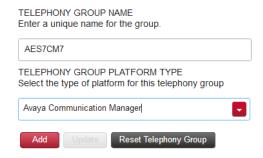

#### In the Avaya Telephony Platform Configuration section:

- Select **Use Static Password** radio button and type in the password from **Section 5.6.**
- Select the **ASSOCIATED AVAYA ACD** as configured in previous section.
- Select a **DEVICE SYNCHRONZATION DATA SERVER.** This Data Server was preconfigured.

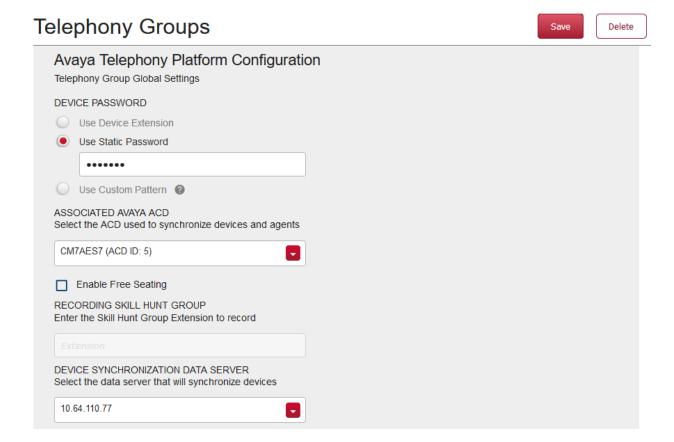

#### In the Application Enablement Services Information section:

- Type in the hostname of Communication Manager in **SWITCH CONNECTION NAME**
- FOR **HOSTNAME / IP ADDRESS**, type in the IP Address of AES Configure the default DMCC Port in the **PORT** field, 4721.

| elephony Groups Save                                                                                                    | Delete |
|----------------------------------------------------------------------------------------------------|--------|
| Application Enablement Services Information                                                                                           |        |
| SWITCH CONNECTION NAME The name to use to identify the switch being used with AES. Note: The Connection Name is case-sensitive in AES |        |
| cm15014                                                                                                    |        |
| HOSTNAME / IP ADDRESS                                                                                                    |        |
| 10.64.150.19                                                                                                    |        |
| PORT                                                                                                    |        |
| 4721                                                                                                    |        |
| ☐ Use Secure Connection                                                                                                    |        |
| User Credentials                                                                                                    |        |
| USER NAME                                                                                                    |        |
| calabrio7                                                                                                    |        |
| PASSWORD                                                                                                    |        |
| ••••••                                                                                                    |        |
| This saves the changes to this server. Use the save above to save the whole form.                                                     |        |

Select the Signaling tab, type in a name for a Signaling Group and select Add.

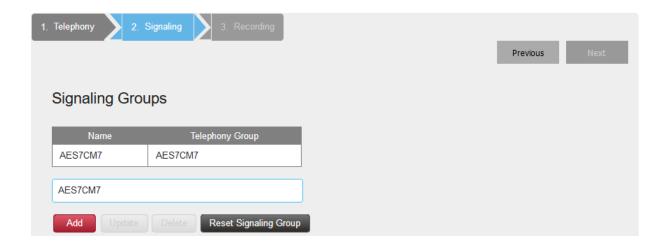

- **PRIMARY QM SIGNALING DATA SERVER:** Type in the IP Address of Calabrio One server
- **AES SERVER:** Type in the IP Address of AES.

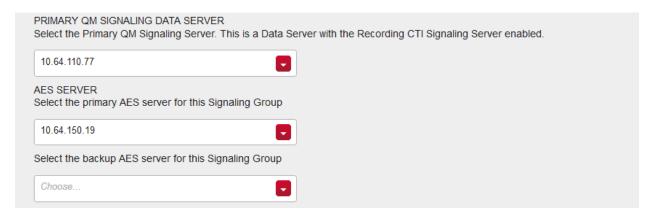

Select the Recording tab, type in a name for a Recording Group and select Add.

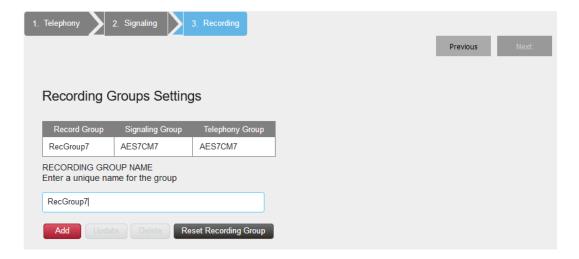

Select the **Recording Group** from that is being configured and set **Priority** to **Primary.** Select **Save** once done.

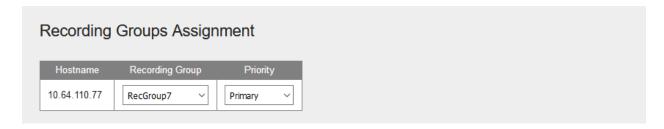

## 7.5. Configuration of Device Associations

Navigate to **Application Management** → **Device Assosications**.

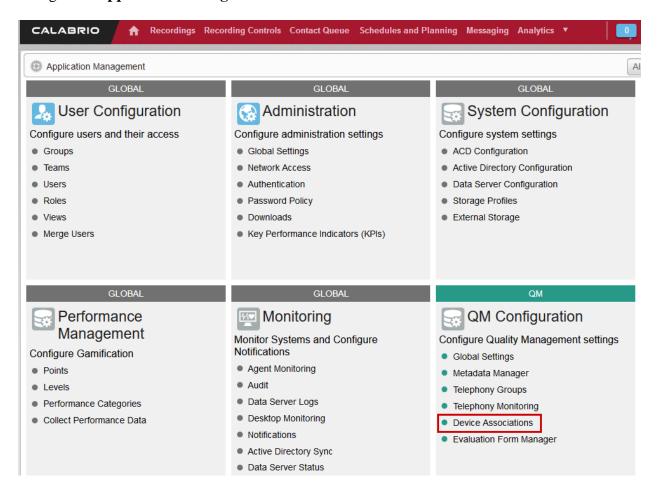

Configure the device association as needed. During the compliance test, the following extensions were configured to be recorded.

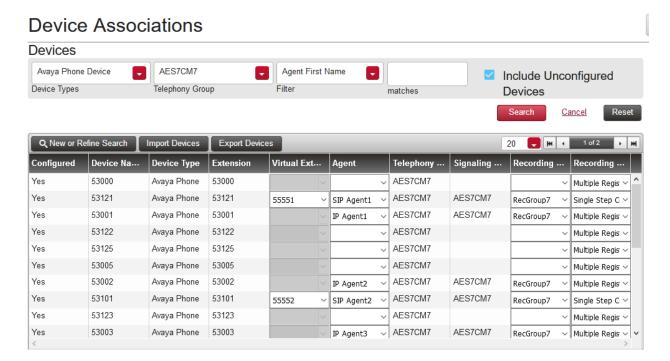

# 8. Verification Steps

## 8.1. Verify AES

From the AES OAM page, navigate to **Status Status Sta** 

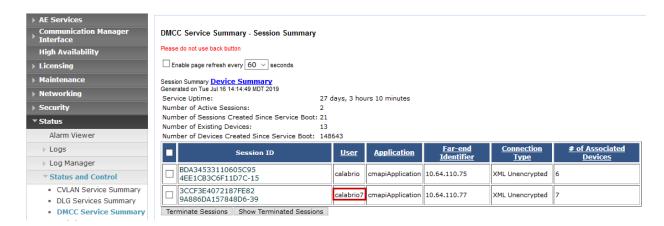

#### 8.2. Verify Calabrio One

Place a few calls between recorded extensions. Verify the recordings are available on the Calabrio One web interface.

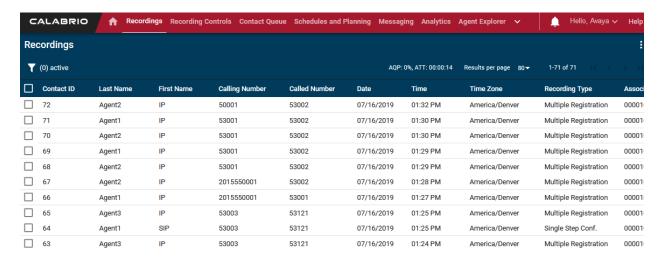

Select a call of interest and double click to launch a playback window as shown below.

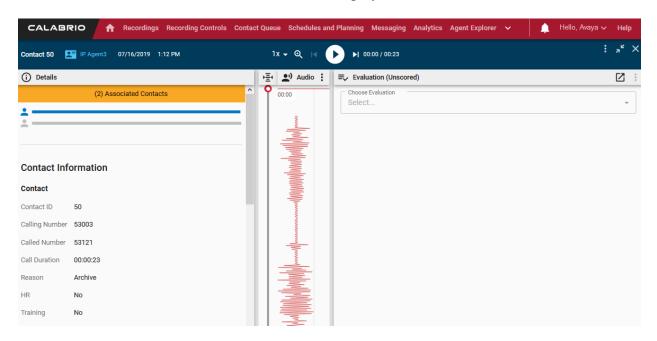

#### 9. Conclusion

These Application Notes describe the procedures for configuring Calabrio One to monitor and record calls placed to and from agents and phones on Avaya Aura® Communication Manager. In the configuration described in these Application Notes, Calabrio uses the Device and Media Control Services and System Management Service of Avaya Aura® Application Enablement Services to perform recording. All feature and serviceability test cases were completed and passed with the observations noted in **Section 2.2**.

#### 10. Additional References

Product documentation for Avaya products may be found at <a href="http://support.avaya.com">http://support.avaya.com</a>.

- 1. Administering Avaya Aura® Communication Manager, Release 7.1.
- 2. Administering and Maintaining Avaya Aura® Application Enablement Services, Release 7.1.

Product documentation related to Calabrio One can be obtained directly from Calabrio.

#### ©2019 Avaya Inc. All Rights Reserved.

Avaya and the Avaya Logo are trademarks of Avaya Inc. All trademarks identified by ® and TM are registered trademarks or trademarks, respectively, of Avaya Inc. All other trademarks are the property of their respective owners. The information provided in these Application Notes is subject to change without notice. The configurations, technical data, and recommendations provided in these Application Notes are believed to be accurate and dependable, but are presented without express or implied warranty. Users are responsible for their application of any products specified in these Application Notes.

Please e-mail any questions or comments pertaining to these Application Notes along with the full title name and filename, located in the lower right corner, directly to the Avaya DevConnect Program at <a href="mailto:devconnect@avaya.com">devconnect@avaya.com</a>.